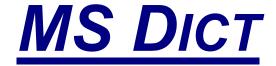

#### BY MOBILE SYSTEMS INC.

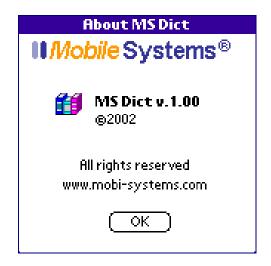

### **USER GUIDE**

http://www.mobi-systems.com/

#### © Copyright Mobile Systems Inc, 2002

All mentioned Trademarks and Copyrights belong to their respective owners.

Version 1.00

February 2002

English

#### **LICENSE AGREEMENT**

\*\*\* Please read this entire agreement \*\*\*

This End-User License Agreement (the "Agreement") is a legal agreement between you ("Licensee"), the end-user, and Mobile Systems Inc. ("Mobile Systems") for the use of the MS Dict software product ("Software"). By using this Software or any part of it, you are agreeing to be bound by the terms of this Agreement. If you do not agree to the terms of this Agreement do not install this Software.

#### **LICENSE AND DISTRIBUTION**

The evaluation copy of this Software is free of charge for unlimited period of time and is fully functional except for the nag screen that slows the start up of the program the more times you start it. You must pay the license fee and register your copy to continue to use the Software and remove the nag screen. You're allowed to make as many copies of the evaluation version (in UNMODIFIED form) as you wish to distribute.

#### RESTRICTIONS

You may not, nor permit anyone else to de-compile, reverse engineer, or disassemble, modify, or create derivative works based on the SOFTWARE or the documentation in whole or in part. You may not use the Software to perform any unauthorized transfer of information (e.g. transfer of files in violation of a copyright) or for any illegal purpose.

#### **NO WARRANTIES**

This software and any related documentation is provided "as is" without warranty of any kind. Mobile Systems Inc. specifically disclaims all warranties, expressed or implied, including but not limited to implied warranties of fitness for any particular purpose and of merchantability.

#### **LIMITATION OF LIABILITY**

In no event will Mobile Systems Inc. be liable to you for any damages, including but not limited to any loss of data, lost profits, lost savings, commercial damage or other incidental or consequential damages arising out of the use or inability to use this program directly or indirectly, or for any claim by any other party.

### **GETTING STARTED**

#### **WELCOME TO MS DICT**

MS Dict is a specially designed dictionary integrator and utilizer for PalmOS compatible devices. MS Dict provides you with the best possible features for a dictionary program, which means fast searches, strong database compression and, of course, stylish and intuitive user-friendly interface.

MS Dict works with database files, called *dictionary*. MS Dict allows several *dictionaries* to be installed at a time.

#### **How To Order MS Dict**

**MS Dict** is a downloadable shareware product available for free evaluation or registration (for only \$19.95) at: www.mobi-systems.com

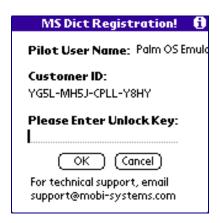

#### System Requirements

Palm OS 3.1 or higher.

# INSTALLATION AND UN-INSTALLATION

## Installing MS Dict Using A Windows Computer

- 1 Download MS Dict (.zip) into the Add-on folder in your Palm Desktop directory on your computer and extract the .zip file.
- 2 Double-click the Palm Desktop icon on your desktop.
- 3 Click Install. (*Tip:* You can also access the Install Tool dialog by clicking on the .prc file).
- From the User pop-up menu, select your user name.
- 5 Click Add.
- When the Open dialog box appears, select MS Dict.prc. Click Open.
- 7 Click Done to close the Install Tool window.
- Perform a HotSync operation to install MS Dict.

#### Installing MS Dict Using A Macintosh

- 1 Download MS Dict (.zip) into the Add-on folder in your Palm Desktop directory on your computer and expand the .zip file.
- Double-click the HotSync Manager icon in the Palm folder.

- 3 From the HotSync menu, choose Install Handheld Files.
- 4 From the User pop-up menu, select your user name.
- 5 Click Add to List.
- Select the Add-on folder from the popup menu.
- Select MS Dict.prc.
- Click Add File to add MS Dict to the Install Handheld Files List.
- Close the Install Handheld Files window.
- 10 Perform a HotSync operation to install MS Dict on your Palm.

#### **UNINSTALLING MS DICT**

- 1 From your Palm's main Application Launcher, tap the Menu button and select Delete from the drop down list.
- Tap MS Dict and then tap Delete.
- 3 Tap Yes to confirm you wish to remove the program. MS Dict should no longer appear on your screen.

### REGISTRATION

#### WHY REGISTER

Registering your MS Dict will remove the annoying nag screen from your device.

It will stop interrupting your working process and will give you preferential technical support.

#### **How To Register**

MS Dict evaluation version is completely functional, except that the more times you start it, the longer the nag screen will keep active.

When purchasing MS Dict, enter your Customer ID or RegCode in the order form.

Upon receipt of this number, your **Unlock Key** will be e-mailed to you. Enter the Unlock Key in your program's registration screen.

## WHERE TO FIND YOUR CUSTOMER ID/REGCODE

Start MS Dict. Go to **Menu|Options|Registration** of the program and you will find the number on the registration screen.

Note: In order to get more clarity on this topic, you can visit <a href="http://www.mobi-systems.com/MS Dict/custid/">http://www.mobi-systems.com/MS Dict/custid/</a> for detailed instructions on where you can find your Customer ID.

## THE UNLOCK KEY - WHAT, WHERE AND HOW

The Unlock Key is a combination of 4-4 letters and numbers (for example: **34C5-7B9E**), which is received by e-mail after you, have submitted your **Customer ID/RegCode**. To enter your Unlock key:

- Start MS Dict.
- 2 Go to Menu|Options|Registration.
- Type in your Unlock Key in the space provided in your MS Dict Registration screen.

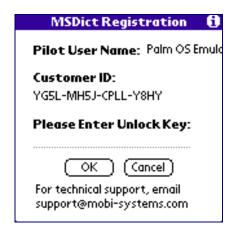

Tap OK to continue or Cancel to ignore the entry.

Alternatively, follow the Registration screen instructions that appear upon starting MS Dict, i.e. tap **Register** and proceed to **MS Dict Registration** screen to type in your Unlock Key.

#### **USING MS DICT**

#### **OUTLOOK**

The MS Dict main view contains the following objects:

- List Control
  - Toolbar
    - search query field
    - P search button
    - **V** filter button
    - *rubber* button
    - - keyboard button
  - Scroll Bar the scroll bar is used to move the page up and down; here are its features:
    - **a** page up button
    - ▼ page down button
    - *A up* button
    - - down button
- Article Text Control
  - Toolbar
    - † previous button
    - • next button
    - le note button
    - - keyboard button

#### **CONTROL AND NAVIGATION**

#### SEARCH

To search for a particular word or word form you simply need to type it into the search query field and tap  $\mathcal{P}$ . You can enter your query either by using the MS Dict built-in keyboard or the standard keyboard of your Palm device. The built-in keyboard is being turned on and off by tapping the  $\boxtimes$  keyboard button.

In case you want to make another search you can start over by tapping the rubber button, which will empty all current contents of the search query field. Alternatively you can use backspace from the keyboard.

#### **FILTERED QUERIES**

In some particular cases you may need to make a filtered query.

There are tow different modes of filtering:

- filtering as you type dictionary items are being filtered as you are typing the word you look for;
- □ filtering after tapping the ▼ you type the whole word and after tapping ▼ filtration is enforced;

For example, if you type "dictio" and tap  $\nabla$  you will receive a list of words, beginning with the defined string (i.e. diction, dictionary, etc.). All the other words will be trimmed from the word list. You can aslo use \* as a mask. For example, if you type "dic\*ry" and tap  $\nabla$  you will get a list of all words in database, the first three letters of which are "dic" and the last two are "ry" (i.e. <u>dictionary</u>). In case you have chosen to filter without having to tap a button, you will observe the same behavior in the process of typing a word.

#### VISUALIZATION OF AN ARTICLE

If your search returns a 100% match to the word you typed, you will be redirected to the corresponding article, which is being visualized in rich text format. Different colors are used to highlight different objects in an article. Use the scroll-bar at the right side of the screen to move up and down.

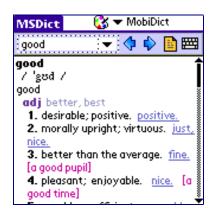

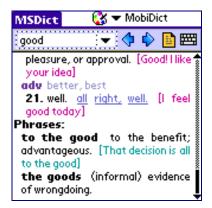

#### **ADDING A CUSTOM NOTE TO AN ARTICLE**

You can add your own note to any article in the dictionary installed. You can do this by using the button, which appear on your toolbar after an article is visualized. You will see the following screen:

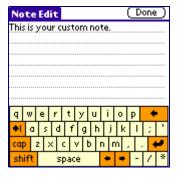

After you have finished typing your custom note, you should tap "Done" at the top-right corner of the screen to store the information.

#### WORD LIST CONTROL

The word list contains a list of all dictionary items, which are determined by the *dictionary* and are sorted by alphabetical order. You can move up and down the dictionary items through *up* and *down* buttons. *Page up* and *page down* buttons can be used to move up and down page by page.

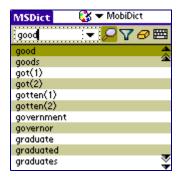

## CHANGING THE STYLE OF DICTIONARY INTERFACE

A great feature of MS Dict is the opportunity for changing user interface colors. You can choose between several different styles, and set the one you like most. This can be done by tapping the button at the top of the screen and choosing a particular style from the drop down menu that appears. Different styles cannot be customized or edited for they are set by the software developers. Different styles are also specific to the different dictionaries, that you have installed.

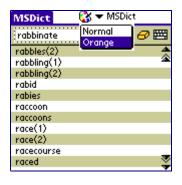

Tapping "Orange" in the above case will replace your "Normal" style with this one:

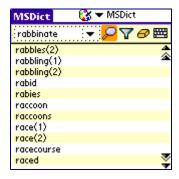

Of course, you can always go back to "Normal" or change to another style, if available, by following the same steps.

#### CHANGING THE ACTIVE DICTIONARY

As already noted, there is an opportunity to install several dictionaries at a time, and they can be switched according to the particular needs of the user. This can be done by using the drop down menu at the top-right corner of the screen. The only thing you need to do in order to change the dictionary is to tap the one you require.

For explanatory purposes, we assume that you have two dictionaries installed: "MSDict" and "Irregular verbs".

To change your active dictionary from "MSDict" to "Irregular verbs" you should tap the already mentioned drop-down menu and select "Irregular verbs".

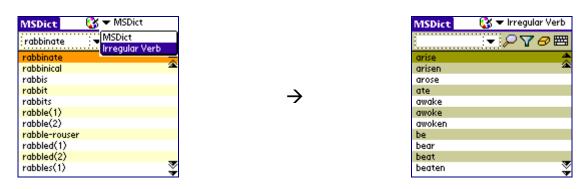

#### KEYBOARD

MS Dict comes with a built-in keyboard which can be turned on and off at any time, according to your needs. You can do this by tapping button, placed on the toolbar. If you can see the keyboard, tapping will hide it. Tapping once again will show it on your screen.

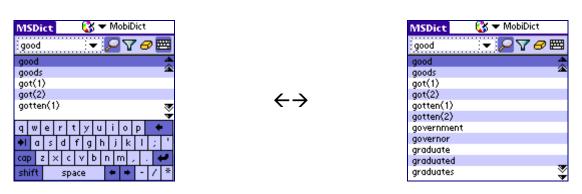

### **PREFERENCES**

To get MS Dict "Preferences" screen you should tap the "Menu" button of your Palm device and then go to "Options" -> "Preferences":

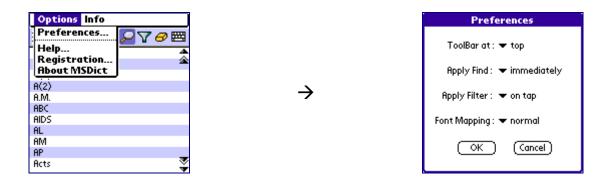

## SETTING THE TOOLBAR AT THE TOP OR BOTTOM OF THE SCREEN

You can set your Toolbar to be shown at the top of at the bottom part of the screen. To do that you must go to "Preferences" an use the "Toolbar at:" drop-down menu. Here is the difference:

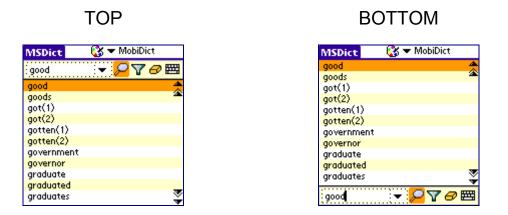

#### **FIND PREFERENCES**

There are two options of this setting – "immediately" and "on tap".

If you select "immediately" from the "Apply Find" drop-down menu, word look-up will be forced during the process of typing a word in MS Dict query field. If you choose "on tap" you will have to type the whole word, that your are looking for first, and then tap the putton to engage a look-up.

#### **FILTER PREFERENCES**

Alike "Find Preferences" here you can choose between the same two options. If you choose "immediately" from the "Apply Filter" drop-down, filtration will be processed as you are typing a word in the query fields. Otherwise (if "on tap" is selected) you will have to tap \$\neg \$\$ button, before the filtration is forced.

#### **FONT PREFERENCES**

This setting allows you to choose the font style of your dictionary. However, all three different options ("smaller", "medium" and "larger") are supported only by Palm devices with high-resolution of the screen (like Sony and Handera). All other devices will not be able to show any difference between the "smaller" and "medium" setting. Switching between different font styles can be done by using the "Text Size" drop-down menu in the MS Dict "Preferences".

To achieve optimal clearness on this topic, please have a look at the table below:

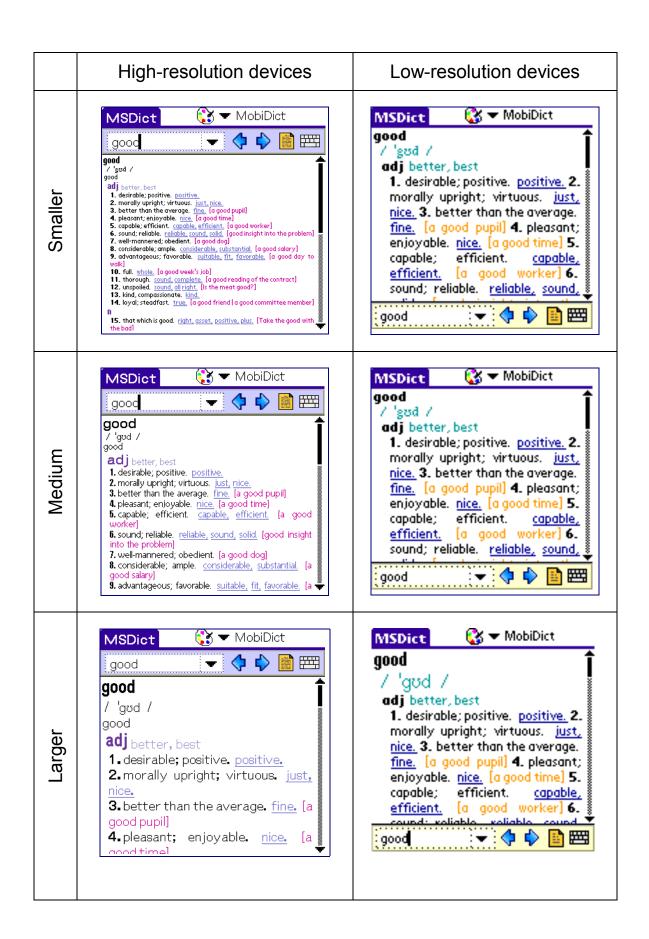

#### INFO

"Info" is the title of a fall-down menu, called through the standard "Menu" button of your Palm device. It contains two sub-menus:

- Word of the day
- Random word

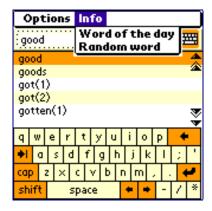

#### **WORD OF THE DAY**

This is a random word, taken from the dictionary, which is updated daily in this section. No matter how many times you tap on this menu item, you will get the same word until the new day comes.

#### **RANDOM WORD**

When you tap this menu item you will receive a random word.

### **MS DICT HACK**

#### **ACTIVATE MS DICT HACK**

From your Main Applications Launcher go to "HackMaster". Enable MS Dict Hack check box to activate the Hack.

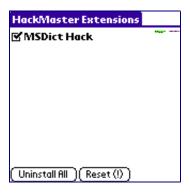

#### **SET PREFERENCES**

You can choose between 2 options as to how you want **MS Dict** to be activate through its Hack. In the **MS Dict Hack** options screen use the drop-down menu to select the preferred option. To launch **MS Dict** by a single tap on the FIND button, select "single". Respectively, if you want to launch **MS Dict** by a double-tap on the FIND button, select "double" from the drop-down menu. When you are ready, tap **OK** to confirm the changes you have made or tap **Cancel** to abort the operation.

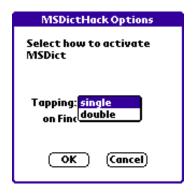

#### **USING MS DICT HACK**

MS Dict Hack gives you the opportunity to find a particular word in the MS Dict dictionary from almost any application. MS Dict will start automatically and show you exactly the word you specified, if it can be found in the active dictionary database. If the word you requested is not in active dictionary you will receive a notification screen about that. You can look-up a word in the MS Dict active dictionary directly from MemoPad, for example. All you have to do is to tap the word you want to search for, and then use the FIND button of your Palm device (single-tap or double-tap, according to your settings).

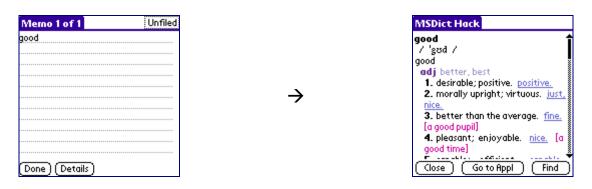

You can use the buttons, as shown on second screenshot to perform different actions:

- Close closes the MS Dict Hack and returns you to the current application (MemoPad in our case)
- Go to Appl closes your current application and lauches MS Dict
- Find gives you the chance to use the standart FIND function (as the FIND button of the Palm device is occupied by MS Dict Hack)

In case the word you requested could not be found in the active dictionary you will observe the following behavior:

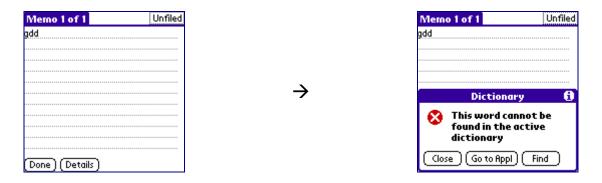

Buttons usage is the same as described above.

By tapping the standard "Menu" button of your Palm device, you will have the opportunity to execute the same actions without using the buttons described above.

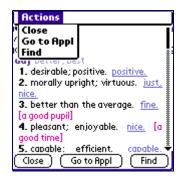